# **Der Graphiktaschenrechner Casio CFX-9850GB PLUS 24: Dynamische Graphiken**

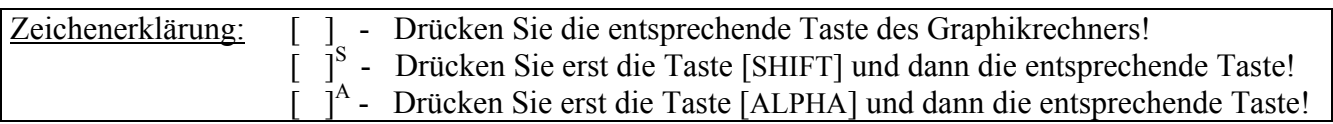

#### *Dynamischer Graphik-Modus*

Enthält eine Funktion zusätzliche Variablen (außer X, Y, T, r und θ), können Sie im *Dynamischen Graphik-Modus* Graphen für verschiedene Werte einer der Variablen im Wechsel anzeigen lassen und somit den Einfluss dieser Variablen auf den Funktionsgraphen verdeutlichen. Dies ist möglich bei Funktionen in rechtwinkligen Koordinaten, Polarkoordinaten und Parameterdarstellung und auch bei der graphischen Darstellung mehrerer Funktionen. *Zoom-Funktion*, *Trace-Funktion* und *Graph-Solve-Funktion* stehen im *Dynamischen Graphik-Modus* nicht zur Verfügung.

#### **Erstellen einer dynamischen Graphik**

Sie gelangen im *Hauptmenü* mit der Taste [ 6 ] in den *Dynamischen Graphik-Modus*.

Der Aufbau des *Dynamischen Graphik-Editors* ist dem des *Graphik-Editors* (vergleiche Tipp 5) ähnlich. Nehmen Sie eine Änderung im *Dynamischen Graphik-Editor* vor, indem Sie z.B. eine Funktion eingeben, wird diese Änderung auch für den *Graphik-* und den *Tabellen-Editor* übernommen und umgekehrt.

Im *Dynamischen Graphik-Editor* muss für die Eingabe einer Funktion in rechtwinkligen Koordinaten oben im Display der Funktionstyp Y= angezeigt sein. Ist dies nicht der Fall, wählen Sie diesen Typ mit den Tasten [F3] (TYPE) [F1] (Y=).

Bei der Eingabe des Funktionsterms verwenden Sie für die Funktionsvariable die Taste [X,*θ*,T]. Für die zusätzlichen Variablen stehen alle Buchstaben außer X, Y, T, r und θ zur Verfügung.

Beispiel:  $f(x) = A \cdot B^x - 2$ 

 $[A]^{A} [\times] [B]^{A} [\wedge] [X, \theta, T] [-][2]$  [EXE]

Sie rufen mit der Taste [V-Window]<sup>S</sup> das *Betrachtungsfenster* auf und wählen mit der Taste [F1] (INIT) die *Normale Einstellung*.

Nachdem Sie mit der Taste [EXIT] zum *Dynamischen Graphik-Editor* zurückgekehrt sind, rufen Sie der Taste [F4] den Menü-

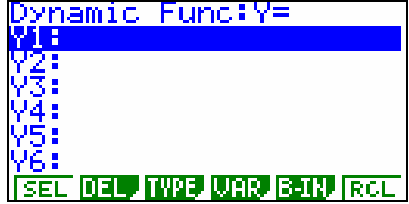

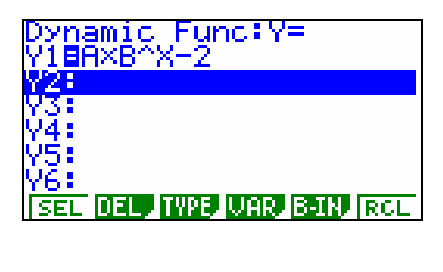

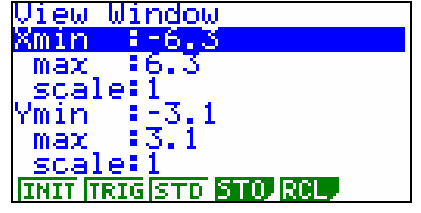

# **Der Graphiktaschenrechner Casio CFX-9850GB PLUS 24: Dynamische Graphiken**

punkt VAR auf, um zum *Koeffizienten-Menü* zu gelangen. Dort werden die zusätzlichen Variablen mit ihren aktuellen Werten angezeigt.

Eine der Variablen, beispielsweise B, kann als dynamische Variable variiert werden, bei ihr wählen Sie mit der Taste [F1] den Menüpunkt SEL. Bei den anderen Variablen geben Sie jeweils den gewünschten Wert ein, beispielsweise A = 1, und lassen ihn mit der Taste [EXE] registrieren.

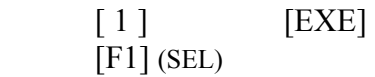

Gelangen Sie zum *Koeffizienten-Menü*, nachdem der *Dynamische Graphik-Editor* oder eine dynamische Graphik angezeigt worden ist, wählt der Graphikrechner automatisch die Variable als dynamische Variable, welche zuerst bei den Funktionstermen auftritt. Sie müssen dann die Wahl der dynamischen Variablen gegebenenfalls erneut vornehmen.

Um die Werte für die dynamische Variable festzulegen, rufen Sie mit der Taste [F2] den Menüpunkt RANG auf. Dort geben Sie den Startwert, den Endwert und die Schrittweite ein, um die der Wert der dynamischen Variablen jeweils erhöht werden soll.

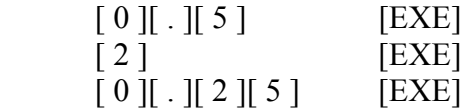

Damit die Speicherkapazität des Graphikrechners nicht überschritten wird, darf die dynamische Variable zwischen maximal 11 Werten variieren. Die Schrittweite sollte also nicht kleiner sein als  $\frac{1}{10}$  (Endwert – Startwert).

Nachdem Sie mit der Taste [EXIT] zum *Koeffizienten-Menü* zurückgekehrt sind, lassen Sie die dynamische Graphik mit der Taste [F6] (DYNA) erstellen und anzeigen.

Das Erstellen der dynamischen Graphik kann in Abhängigkeit von der Anzahl der Bilder, der Anzahl der Funktionen und deren Kompliziertheit erhebliche Zeit beanspruchen.

Die Anzeige der dynamischen Graphik unterbrechen Sie, indem Sie die Taste [AC<sup>/ON</sup>] drücken.

Es bestehen mehrere Optionen, die Geschwindigkeit der Bildfolge festzulegen. Mit den Tasten  $[F2]$  ( $\rightarrow$ ),  $[F3]$  ( $\rightarrow$ ) bzw.  $[F4]$  ( $\rightarrow$ ) können Sie einen automatischen Bildwechsel mit langsamer, mittlerer bzw. schneller Bildfolge wählen. Mit der Taste [F1]  $(|z\rangle)$  können Sie das Stop & Go-Verfahren wählen, bei dem das

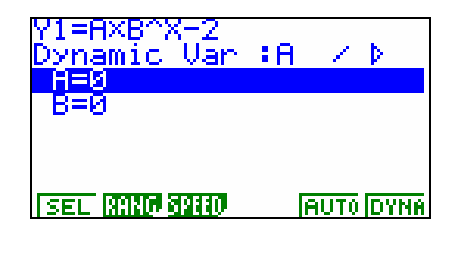

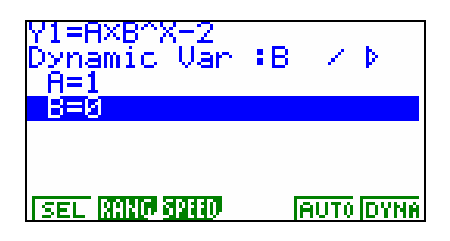

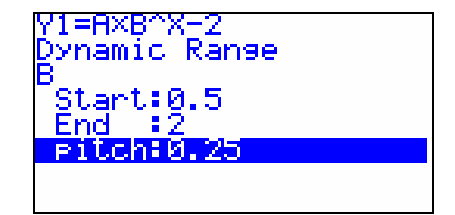

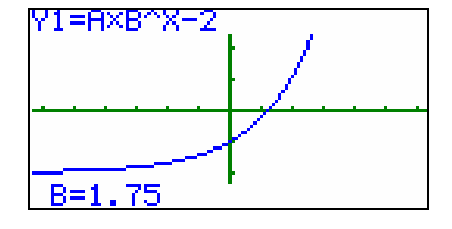

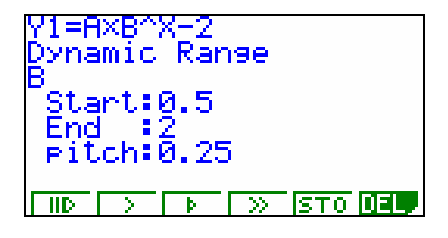

nächste Bild jeweils nach Drücken der Taste [EXE] erscheint.

### **Speichern der dynamischen Graphik**

Sie rufen mit der Taste [F5] den Menüpunkt STO auf, um die dynamische Graphik mit sämtlichen Einstellungen (*Dynamischer Graphik-Editor*, *Betrachtungsfenster*, Werte der Variablen, Geschwindigkeit der Bildfolge, Rubrik Locus im *Set up*) zu speichern.

Sie kehren mit der Taste [EXIT] zum *Koeffizienten-Menü* zurück und legen mit den Tasten [▼] [F1] (SEL) wieder B als dynamische Variable fest.

### **Gleichzeitige Darstellung aller Graphen**

Damit die Graphen für alle Werte der dynamischen Variablen gleichzeitig angezeigt werden, rufen Sie mit der Taste [SET UP]<sup>S</sup> das *Set up* auf, heben mit der Cursor-Taste [▼] die Rubrik Locus hervor und wählen mit der Taste [F1] (On) die Einstellung Locus :On.

Mit den Tasten [EXIT] [F6] (DYNA) lassen Sie die dynamische Graphik erneut erstellen und anzeigen.

Der Graph, der zu dem unten im Display angezeigten Wert der dynamischen Variablen gehört, ist jeweils blau dargestellt.

Mit den Tasten [AC/ON] [EXIT] [EXIT] kehren Sie zum *Dynamischen Graphik-Editor* zurück.

### **Aufrufen der gespeicherten dynamischen Graphik**

Mit der Taste [F6] (RCL) können Sie die gespeicherte dynamische Graphik anzeigen lassen. Da die Graphik nicht erneut erstellt werden muss, wird hierfür keine Rechenzeit benötigt.

Die mit der dynamischen Graphik verbundenen gespeicherten Einstellungen werden übernommen, die aktuellen Einstellungen, z.B. im *Graphik-Editor* oder *Betrachtungsfenster*, werden also möglicherweise verändert.

### **Aufrufen von vorgegebenen Funktionen**

Wenn Sie im *Dynamischen Graphik-Editor* mit der Taste [F5] den Menüpunkt B-IN aufrufen, können Sie mit Hilfe der Cursor-Taste [▼] eine von sechs vorgegebenen Funktionen auswählen und mit der Taste [F1] (SEL) in die hervorgehobene Zeile des *Dynamischen Graphik-Editors* kopieren.

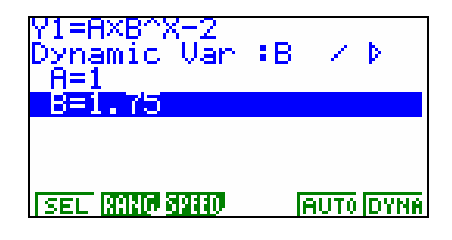

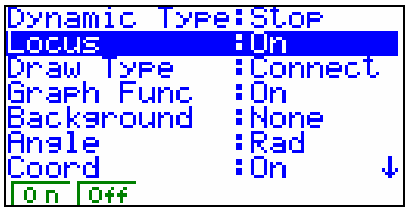

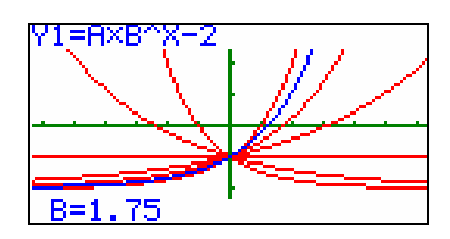

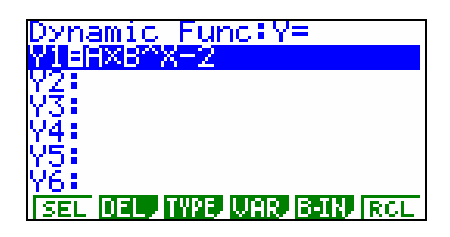

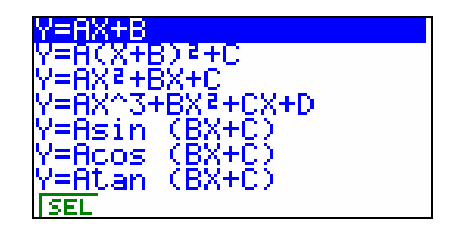